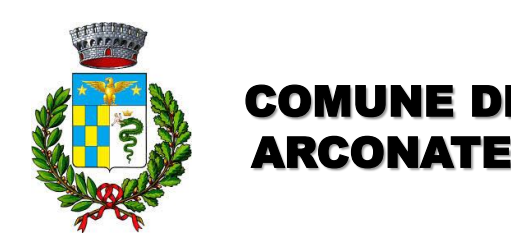

# **Modalità di prenotazione appuntamento per il rilascio della [carta di identità](https://agendacie.interno.gov.it/) [e](https://agendacie.interno.gov.it/)lettronica**

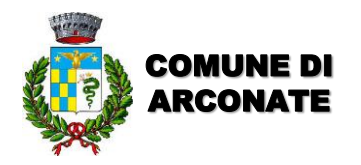

# **Accedere al sito dedicato:**

# **<https://agendacie.interno.gov.it/logInCittadino.do>**

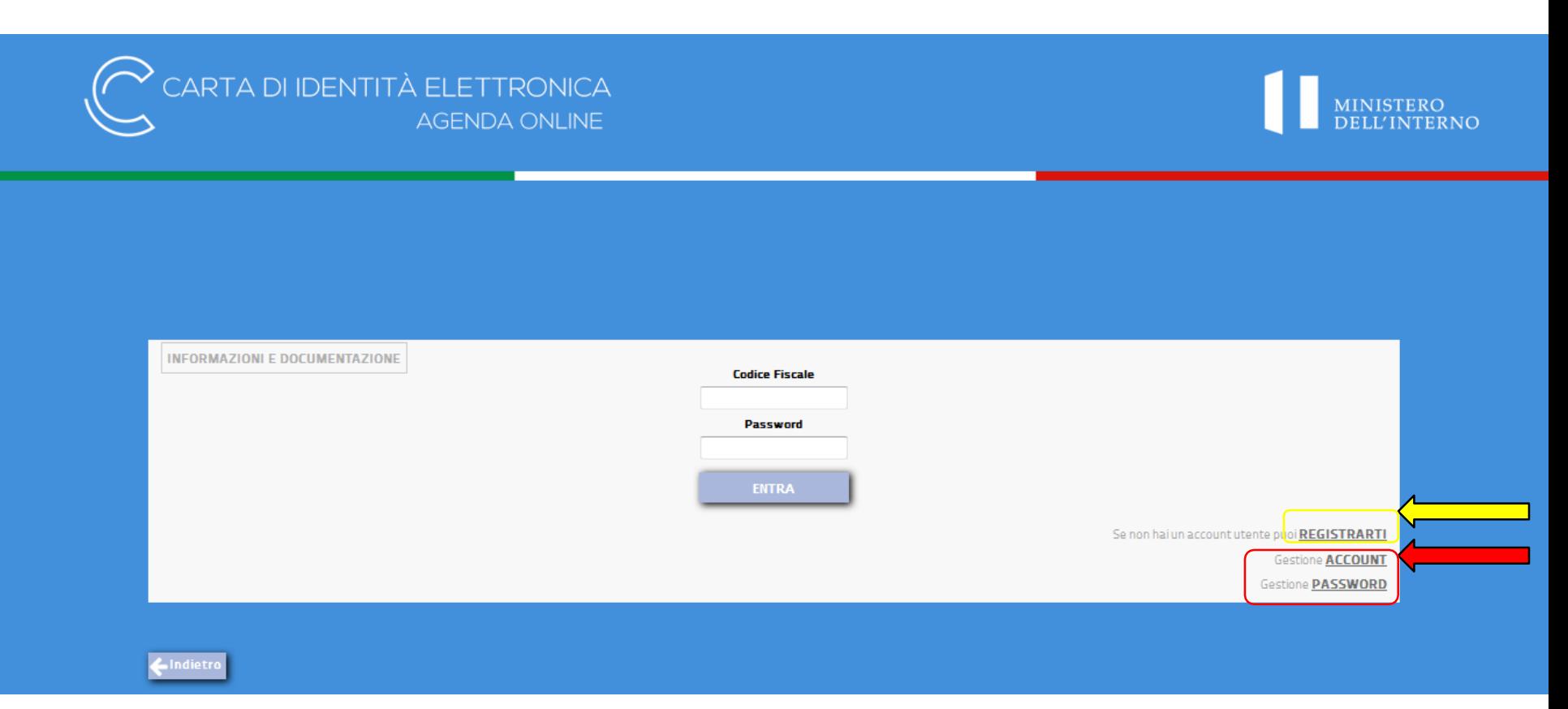

**Da questa prima pagina il cittadino può:**

- **1) accedere, se già registrato;**
- **2) registrarsi cliccando dove indicato dalla freccia gialla;**
- **3) modificare account o password, se dimenticata, dove indicato dalla freccia rossa.**

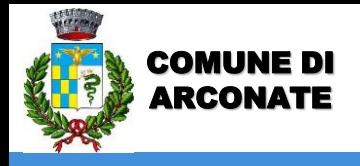

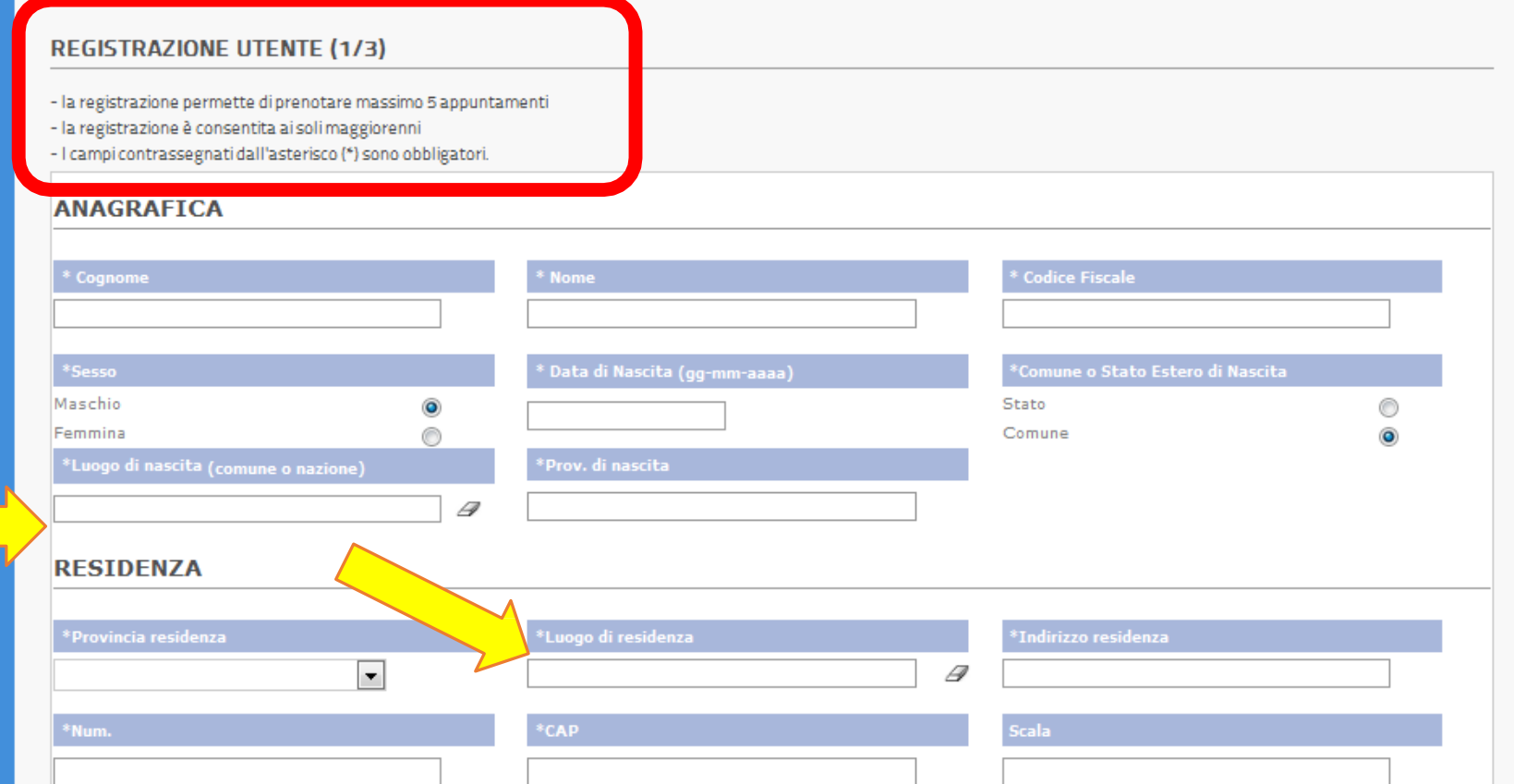

**Compilare con tutti i dati.**

**Negli spazi relativi a Comune di nascita o residenza, digitare le prime lettere del Comune o dello Stato e poi selezionare dal menu a tendina che comparirà (vedi immagine successiva)**

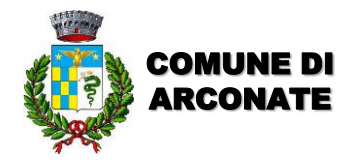

#### **REGISTRAZIONE UTENTE (1/3)**

- la registrazione permette di prenotare massimo 5 appuntamenti

- la registrazione è consentita ai soli maggiorenni

- I campi contrassegnati dall'asterisco (\*) sono obbligatori.

### **ANACDAETCA**

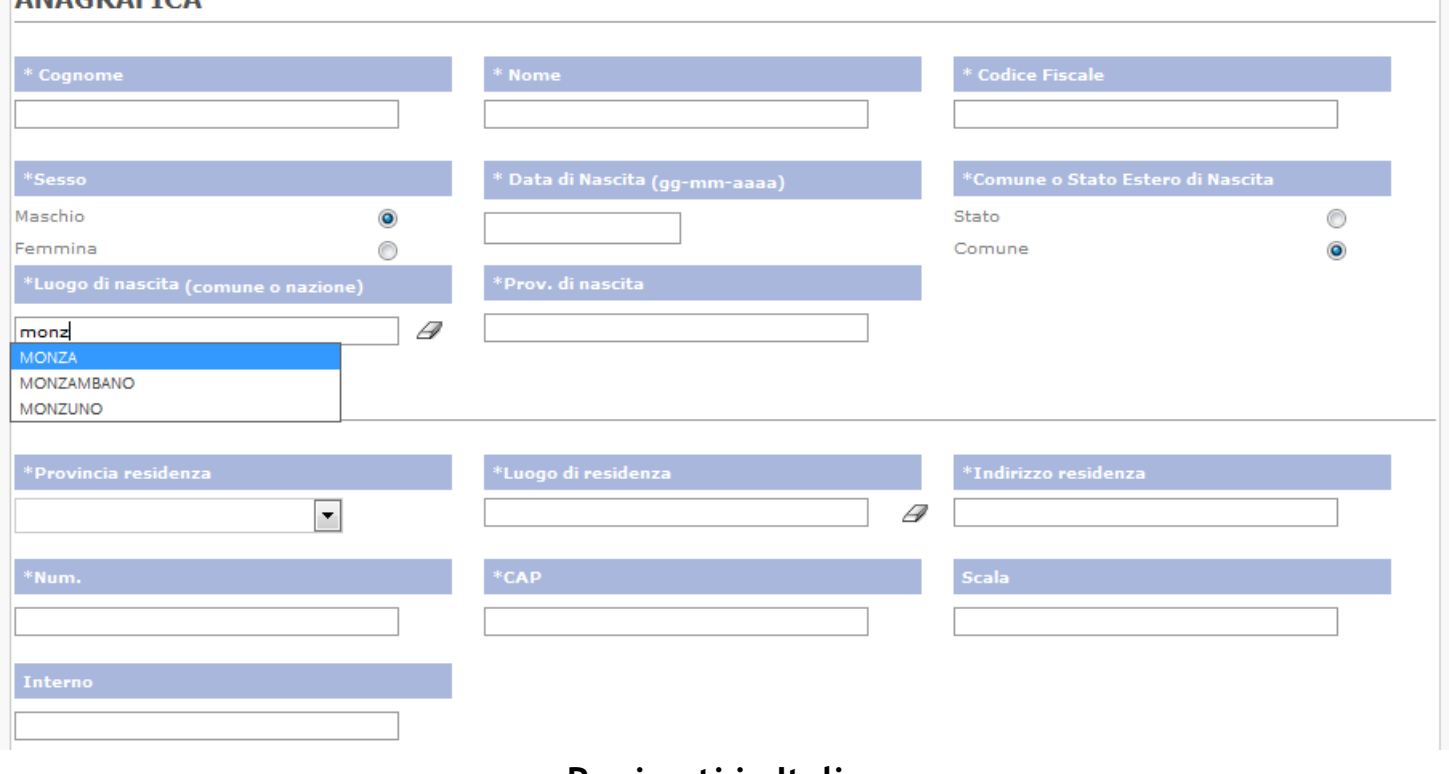

**Per i nati in Italia**

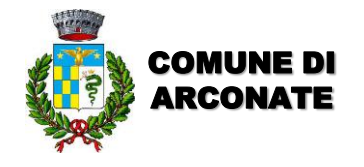

#### **REGISTRAZIONE UTENTE (1/3)**

- la registrazione permette di prenotare massimo 5 appuntamenti

- la registrazione è consentita ai soli maggiorenni

- I campi contrassegnati dall'asterisco (\*) sono obbligatori.

#### ANAGRAFICA

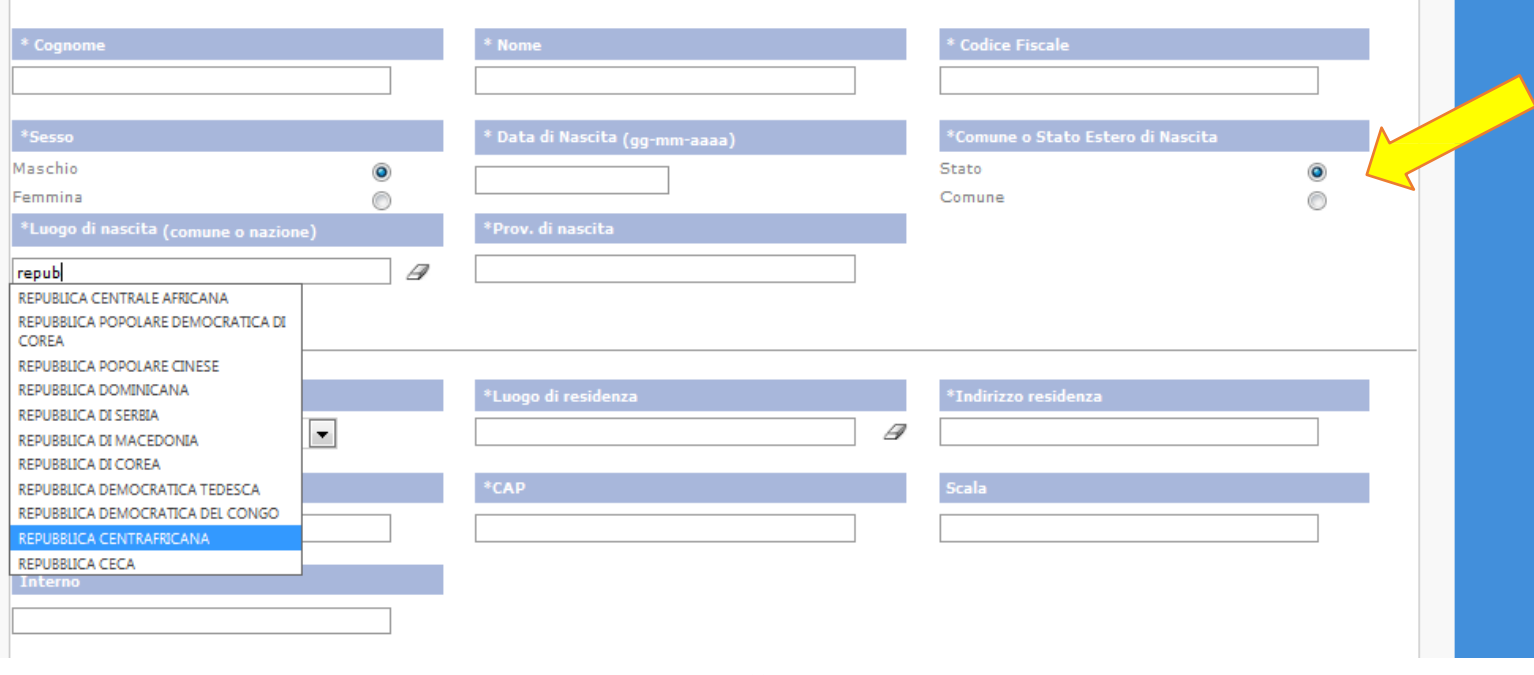

**Per i nati all'estero**

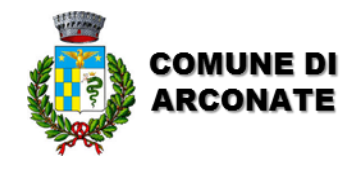

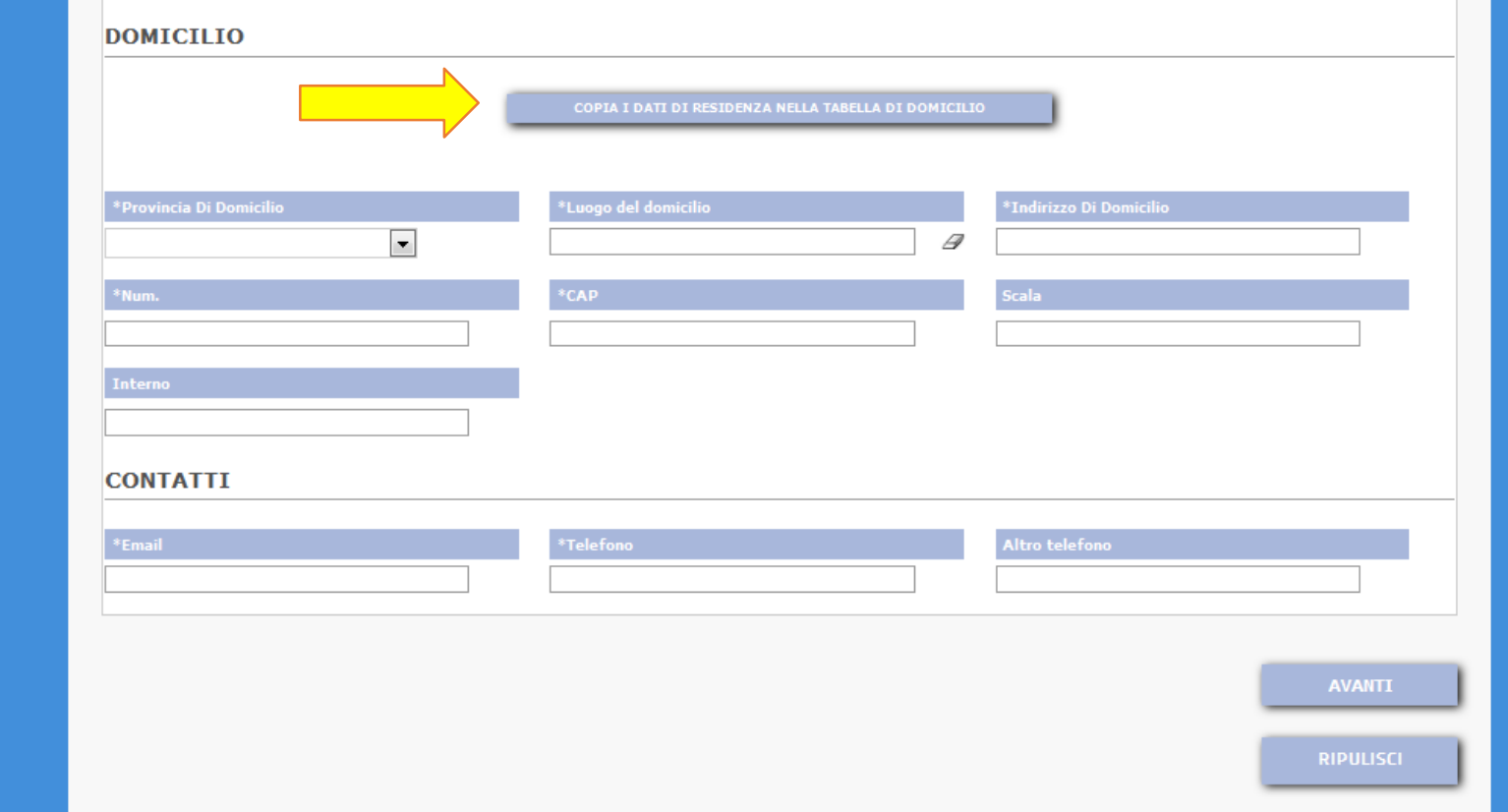

**Cliccare dove indicato dalla freccia gialla, se la residenza è uguale al domicilio.**

**Inserire i recapiti telefonici e e-mail e cliccare su «AVANTI»**

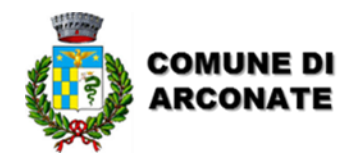

#### REGISTRAZIONE UTENTE (2/3)

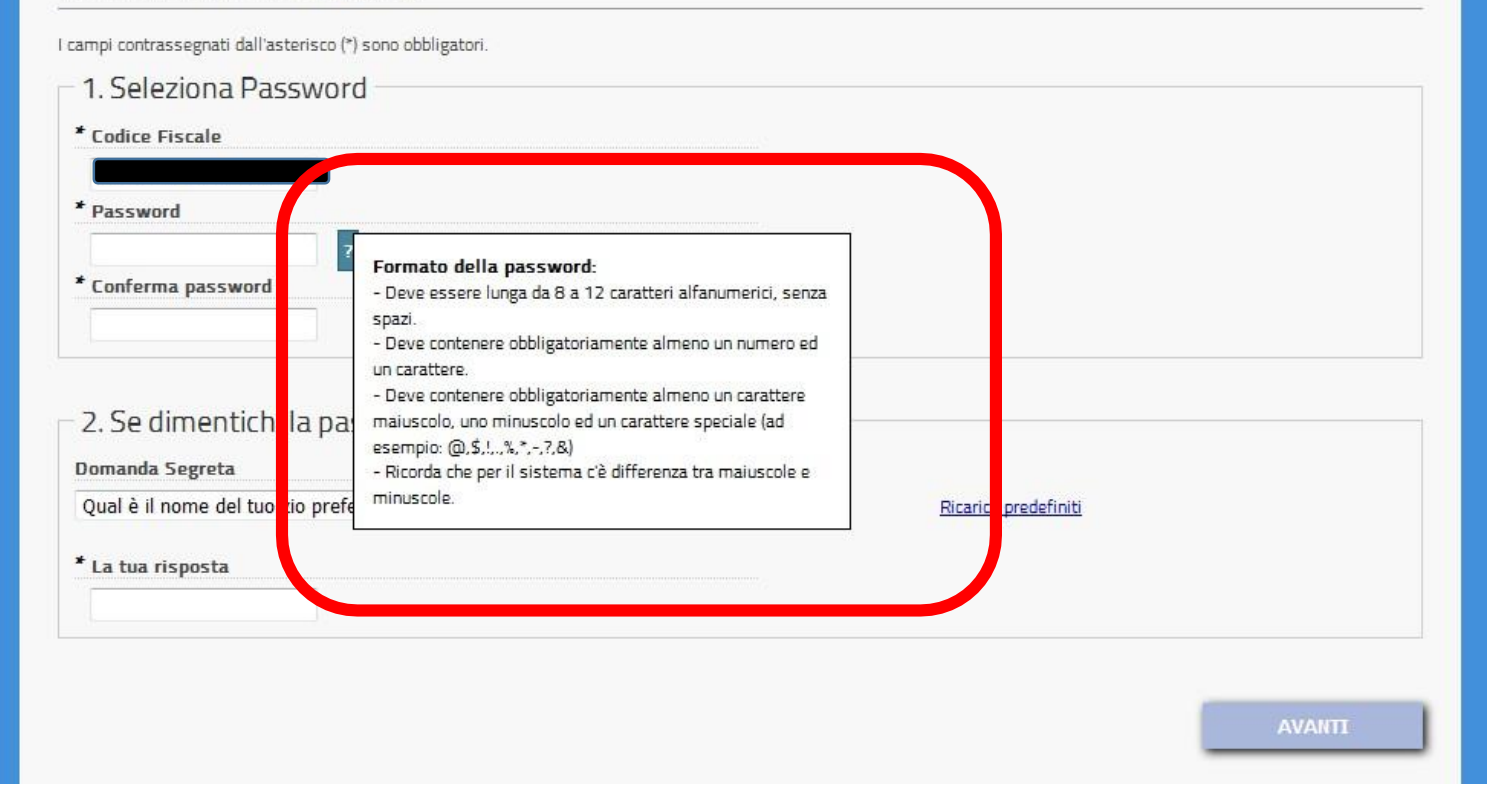

- **Scegliere una password, che rispetti i requisiti indicati nel riquadro rosso e confermarla nel campo sottostante.**
- **Scegliere la domanda di sicurezza e inserire la risposta per il recupero della password. Cliccare su «AVANTI»**

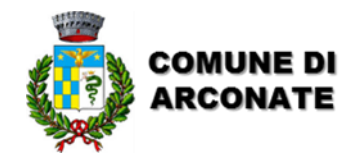

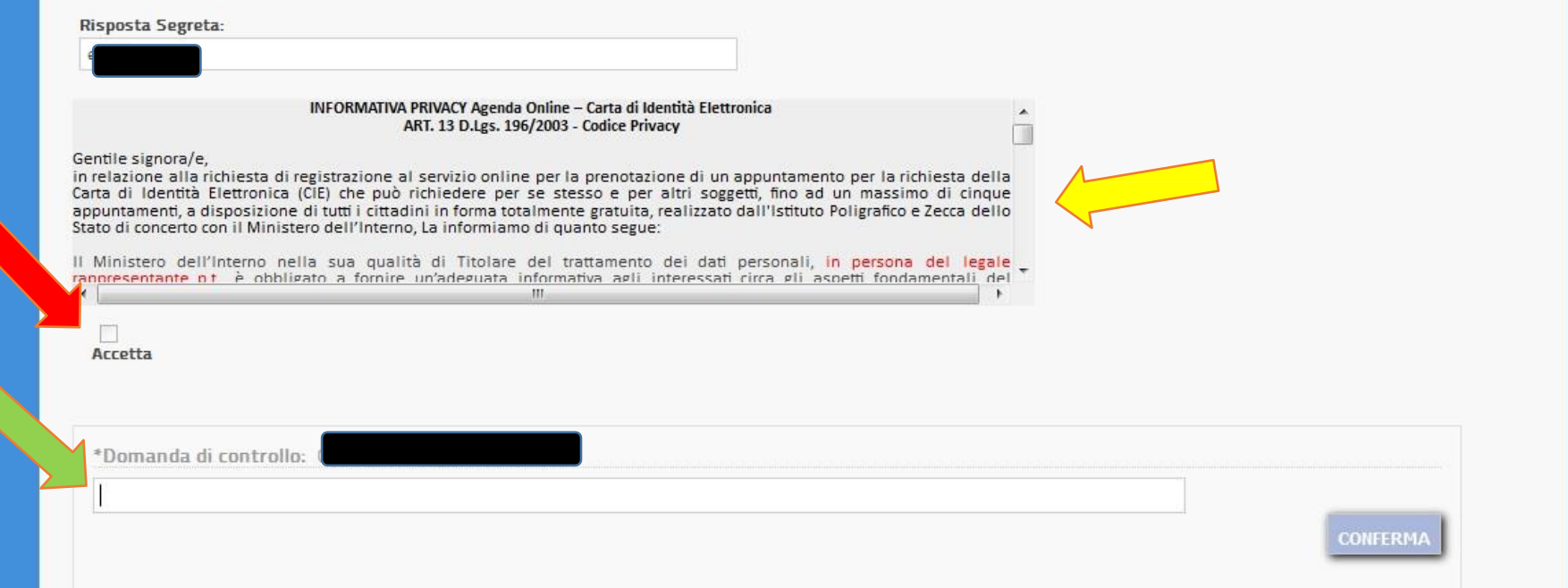

**Si aprirà l'ultima schermata con il riepilogo di tutti i dati inseriti e:**

**1)Leggere il testo sull'Informativa Privacy, procedendo verso il basso con la barra di scorrimento (freccia gialla)**

- **2) Cliccare nel quadrato «ACCETTA» (freccia rossa)**
- **3) Rispondere alla domanda di sicurezza (freccia verde)**

**4)Cliccare su «CONFERMA»**

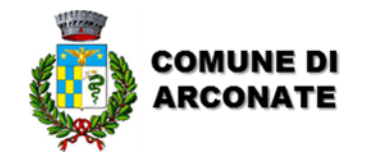

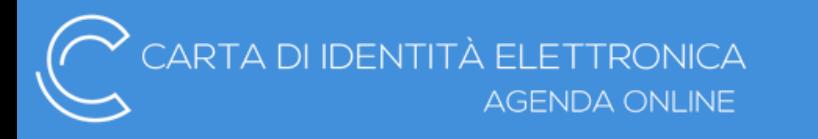

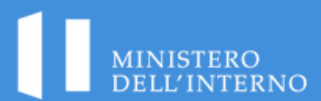

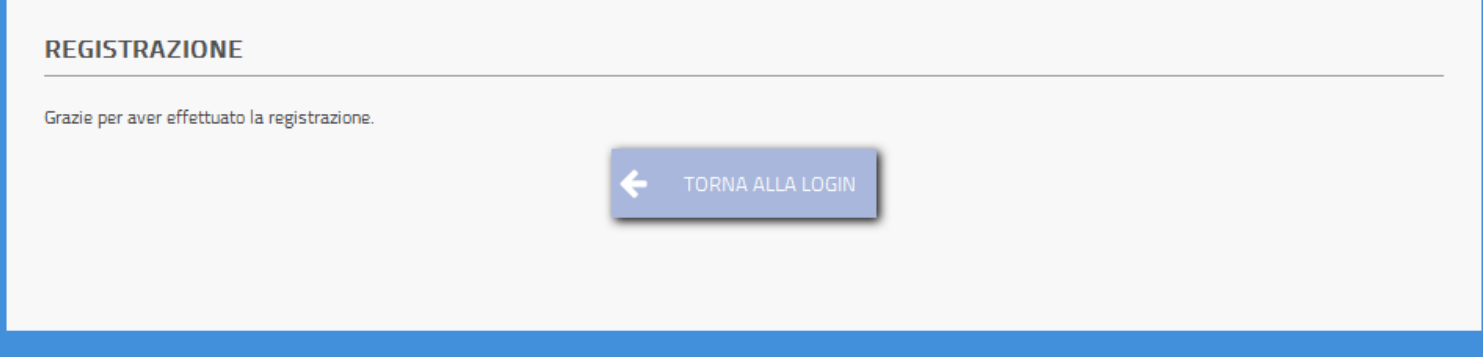

### **Cliccare su «TORNA ALLALOGIN» per accedere all'Agenda appuntamenti.**

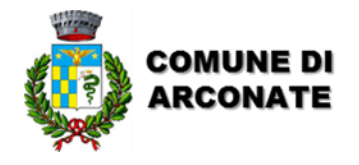

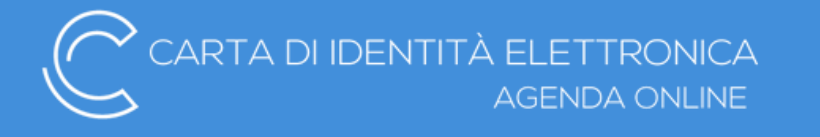

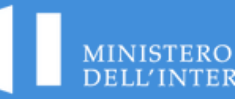

INFORMAZIONI E DOCUMENTAZIONE **Codice Fiscale** Password **ENTRA** Se non hai un account utente puoi REGISTRARTI Gestione **ACCOUNT** Gestione PASSWORD

**Inserire il proprio codice fiscale, la password, e cliccare su «ENTRA»**

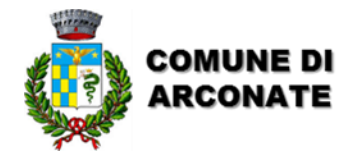

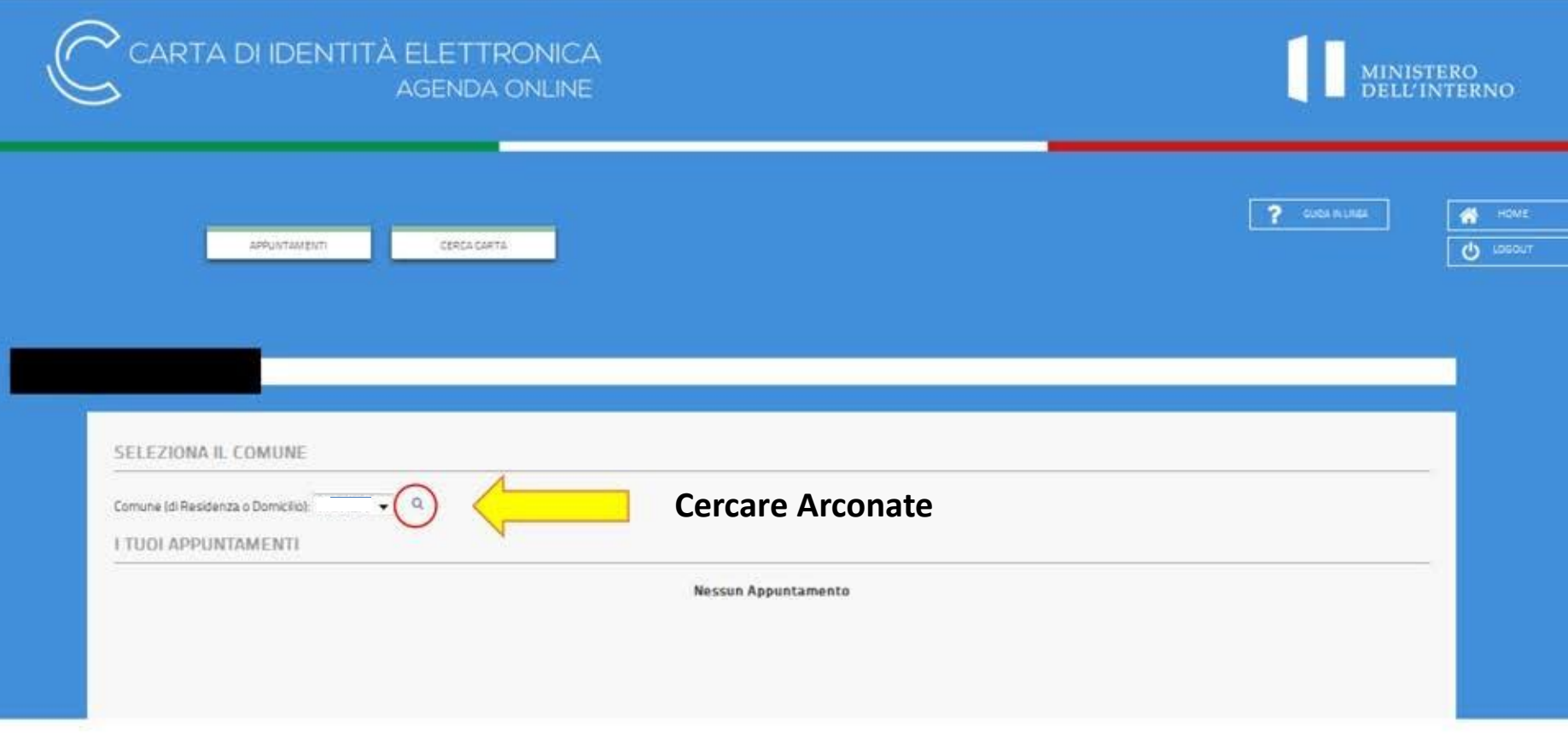

## Cliccare sulla lentina indicata dalla freccia gialla

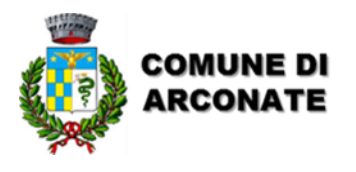

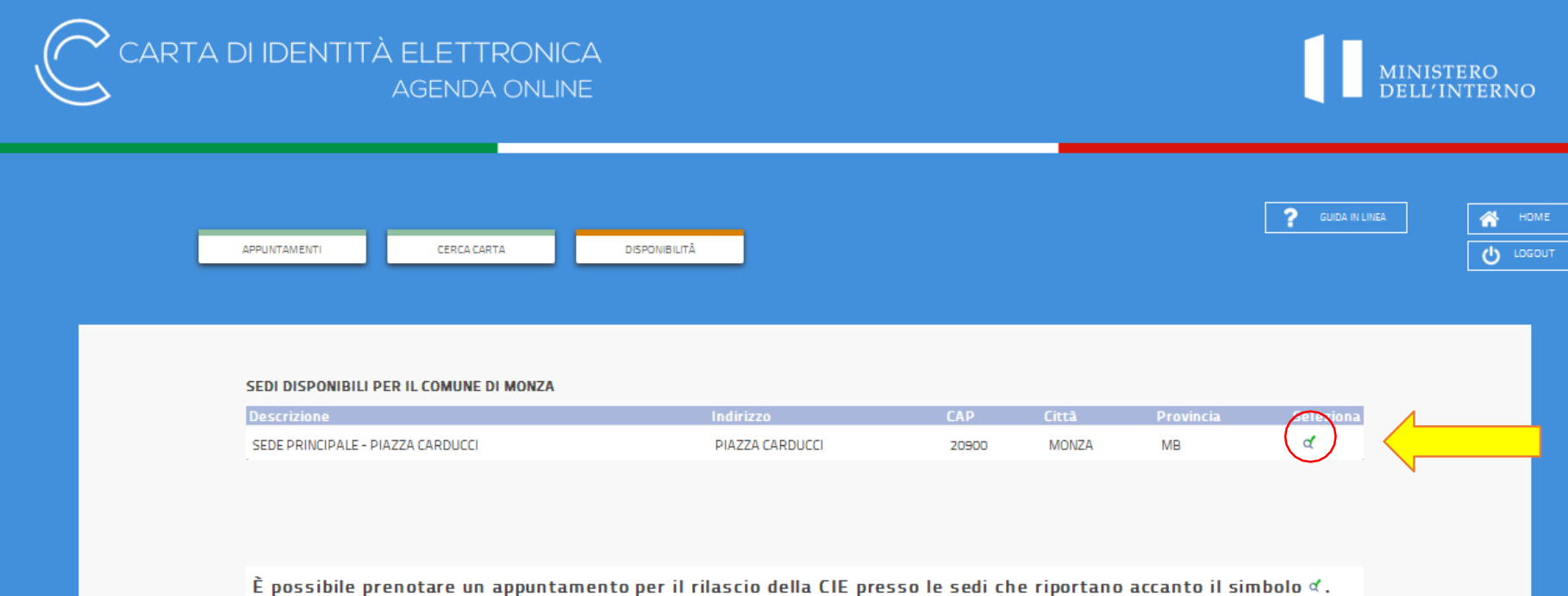

# **Cliccare ancora sulla lentina indicata dalla freccia gialla**

Le sedi che riportano accanto il simbolo « non hanno ancora reso attivo il servizio di prenotazione.

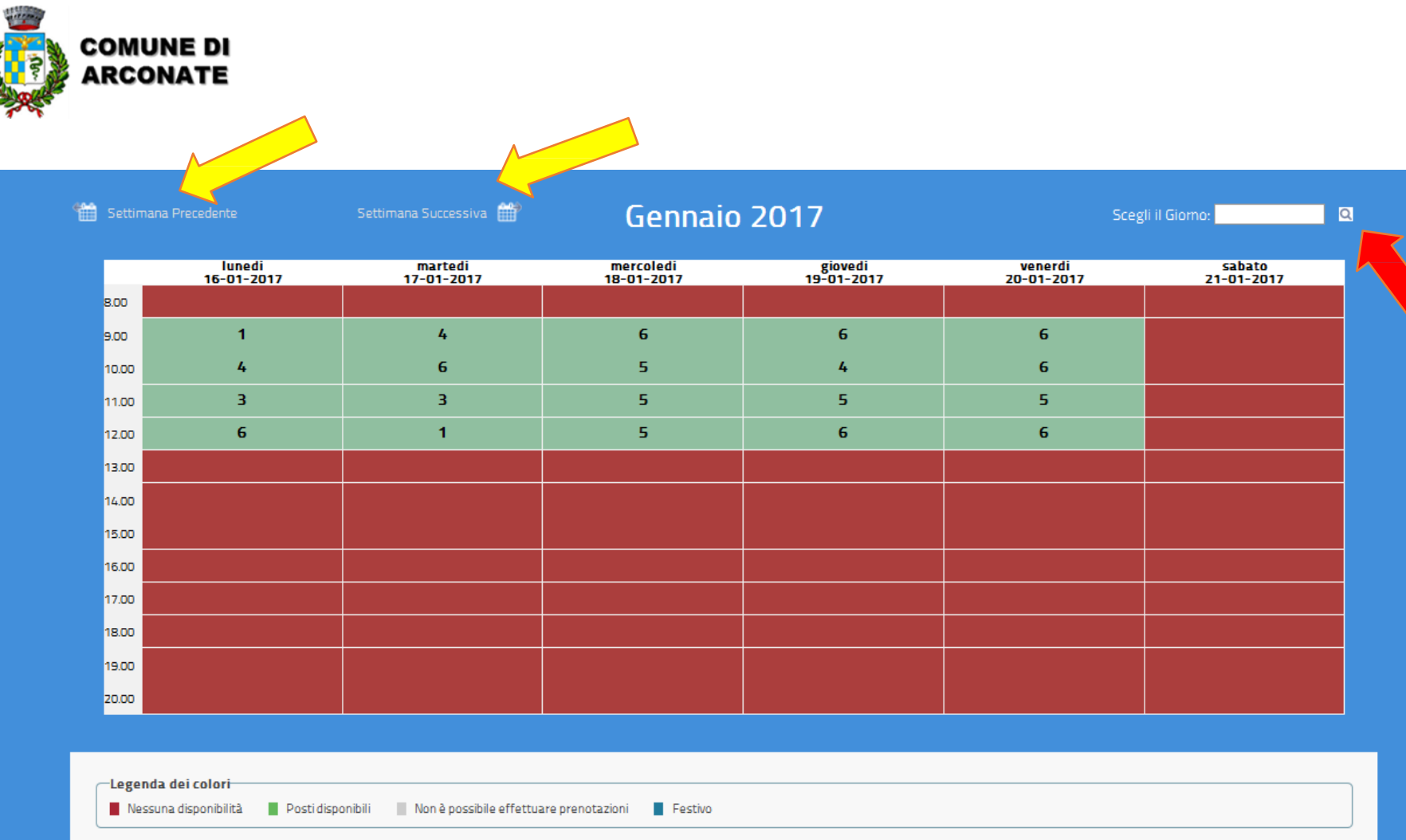

**Cliccare su uno degli spazi verdi, in base alle disponibilità, o spostarsi di settimana in settimana con i tasti indicati dalle frecce gialle.**

**Dalla tendina indicata dalla freccia rossa, si può selezionare il giorno desiderato e controllare fino a quale data il sistema consente di prendere appuntamenti.**

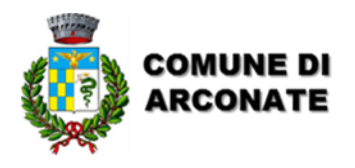

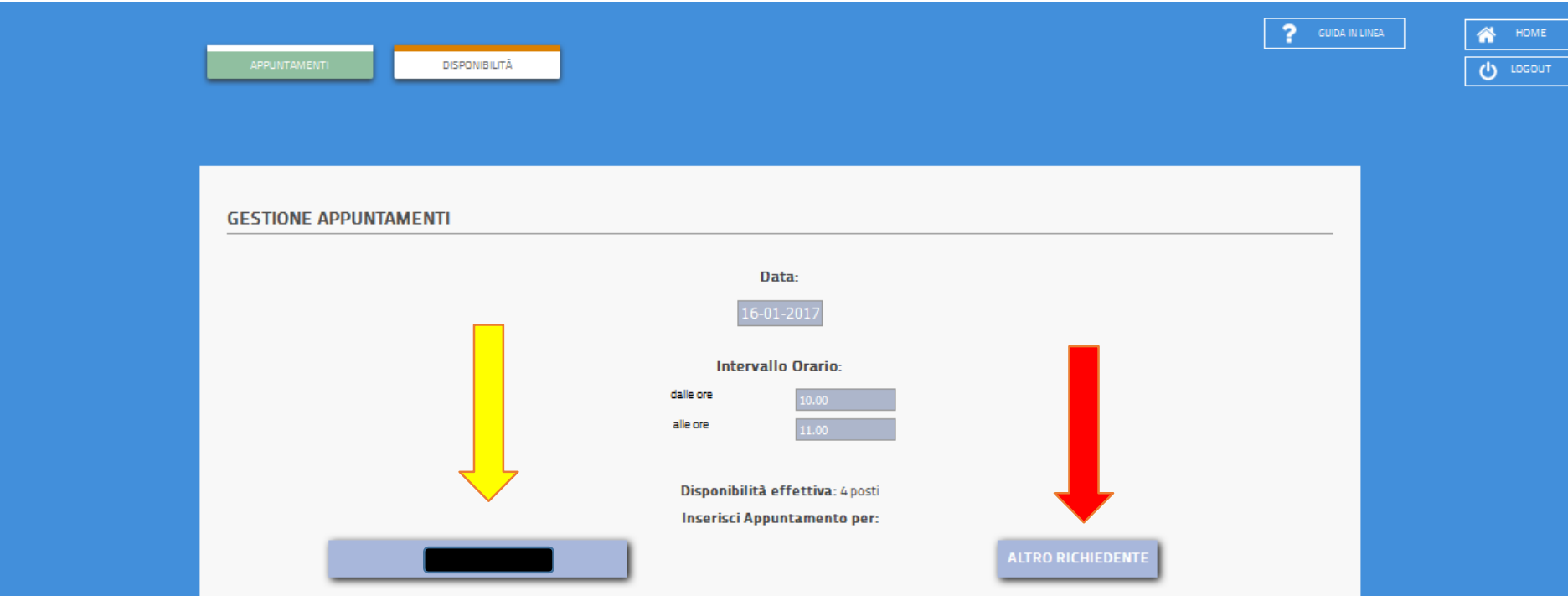

**PRIMO CASO**: cliccare su pulsante indicato dalla freccia gialla, che riporta il proprio nominativo, per prenotare un appuntamento per sé stessi;

**SECONDO CASO:** cliccare su pulsante indicato dalla freccia rossa, per prenotare un appuntamento per un'altra persona.

*N.b. i minori non possono effettuare la registrazione. Sarà il genitore o un maggiorenne a registrarsi e a prenotare per il minore.*

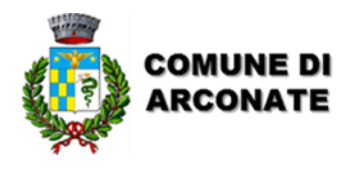

#### NUOVO APPUNTAMENTO

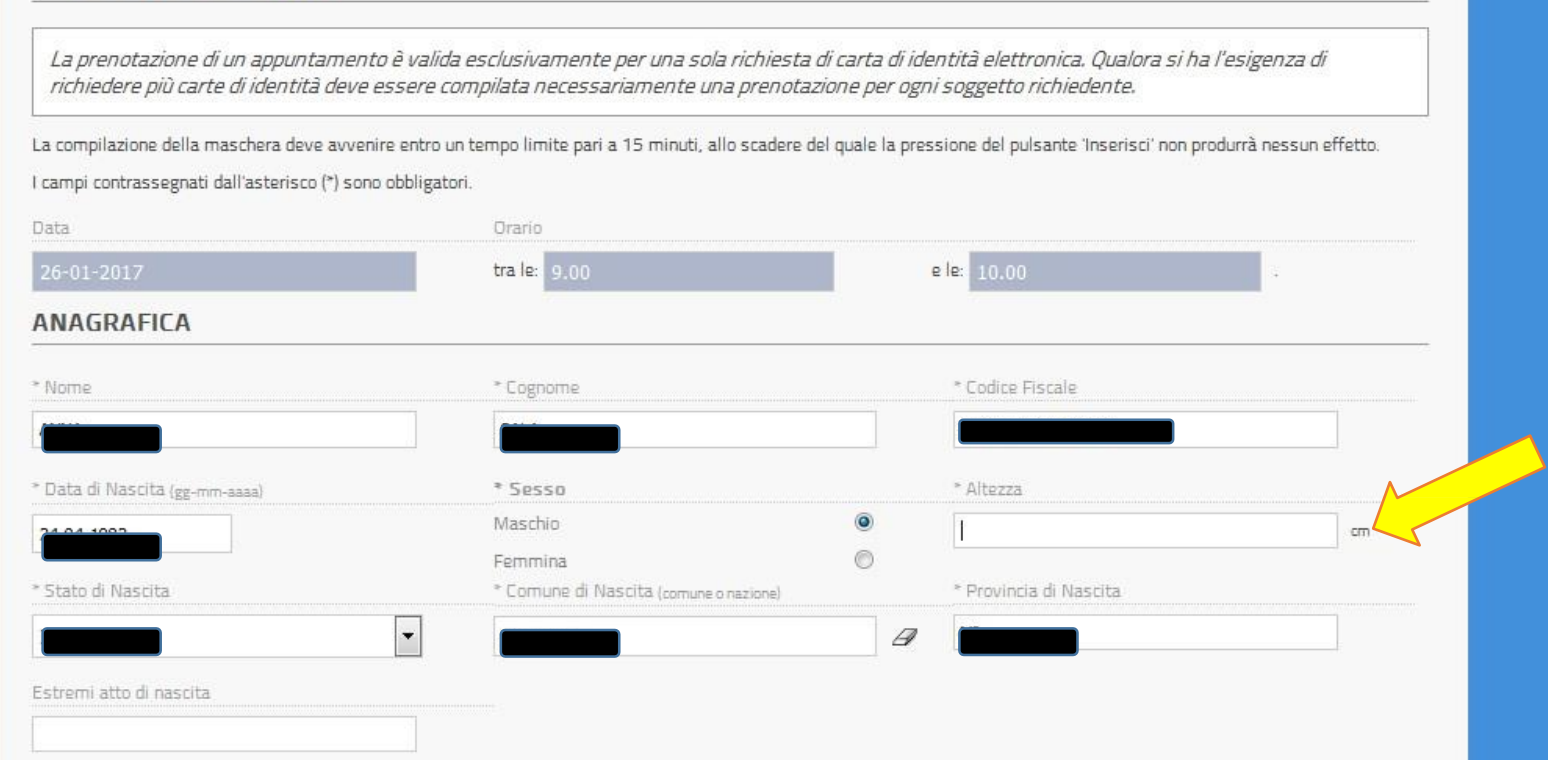

**Nel PRIMO CASO, la scheda anagrafica successiva, risulta già compilata.**

**Si dovrà compilare il campo dell'altezza, espressa in centimetri, senza punti o virgole, nello spazio indicato dalla freccia gialla.**

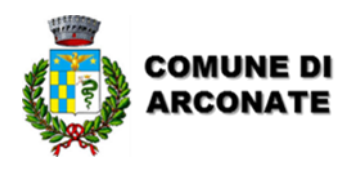

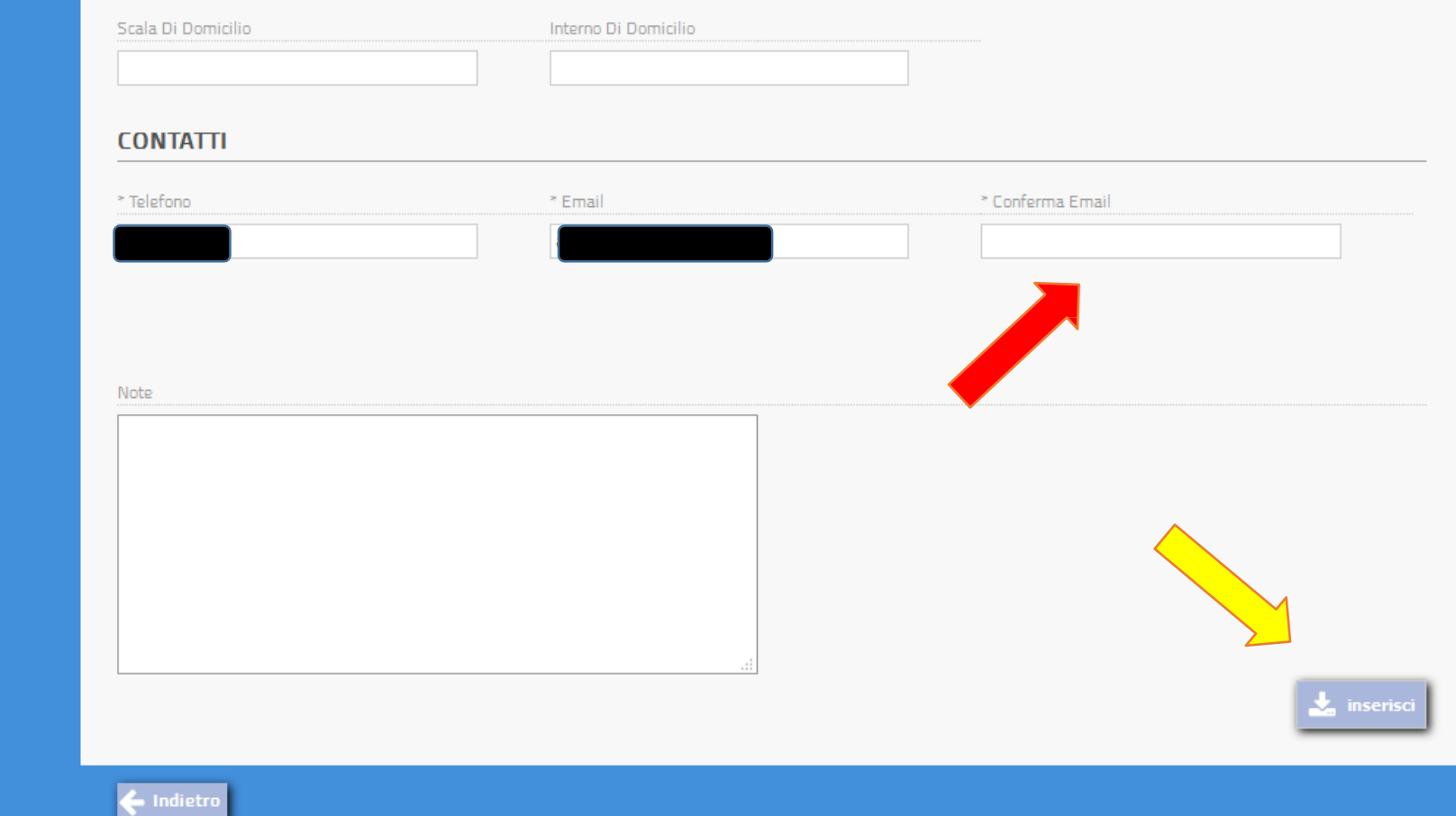

**Compilare anche il campo di conferma email indicato dalla freccia rossa e poi cliccare sul tasto «INSERISCI» indicato dalla freccia gialla**

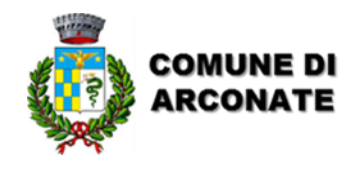

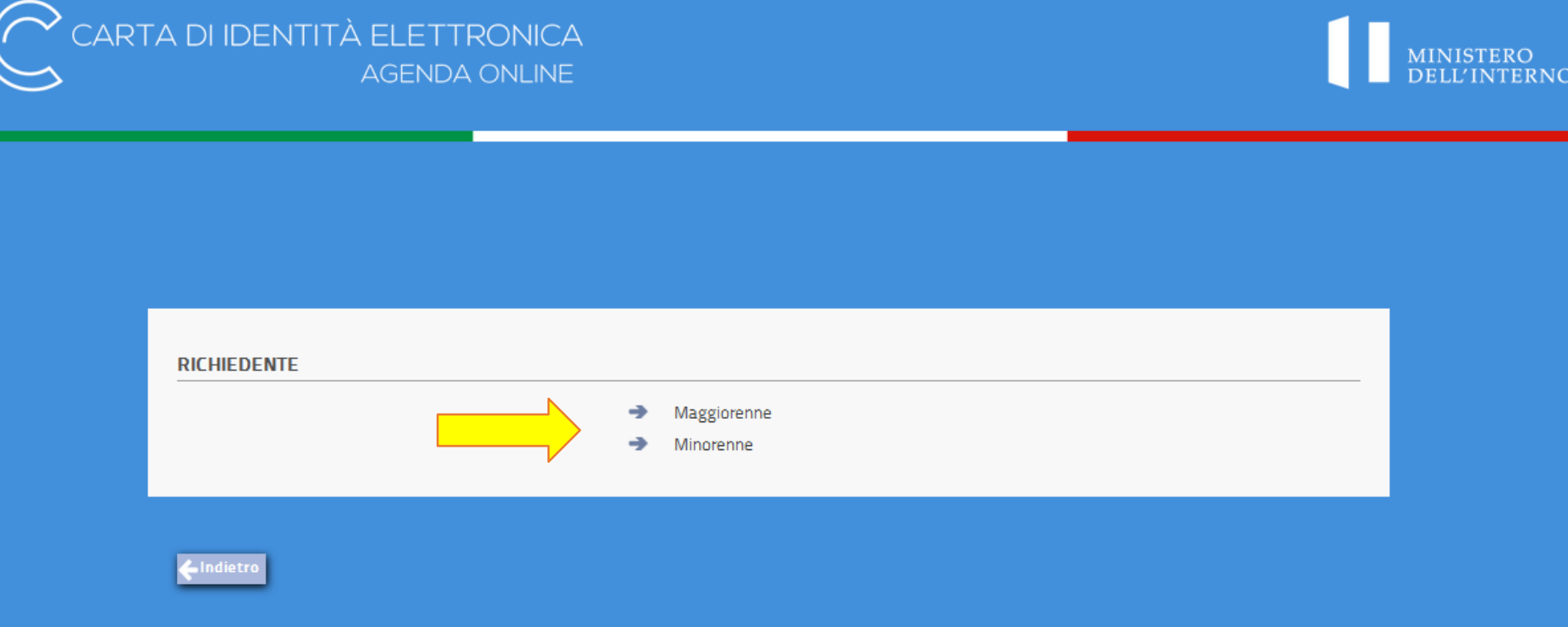

**Nel SECONDO CASO, si dovrà prima di tutto effettuare la scelta, in base all'età del cittadino che deve fare il documento di identità.**

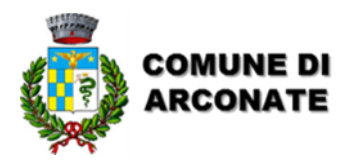

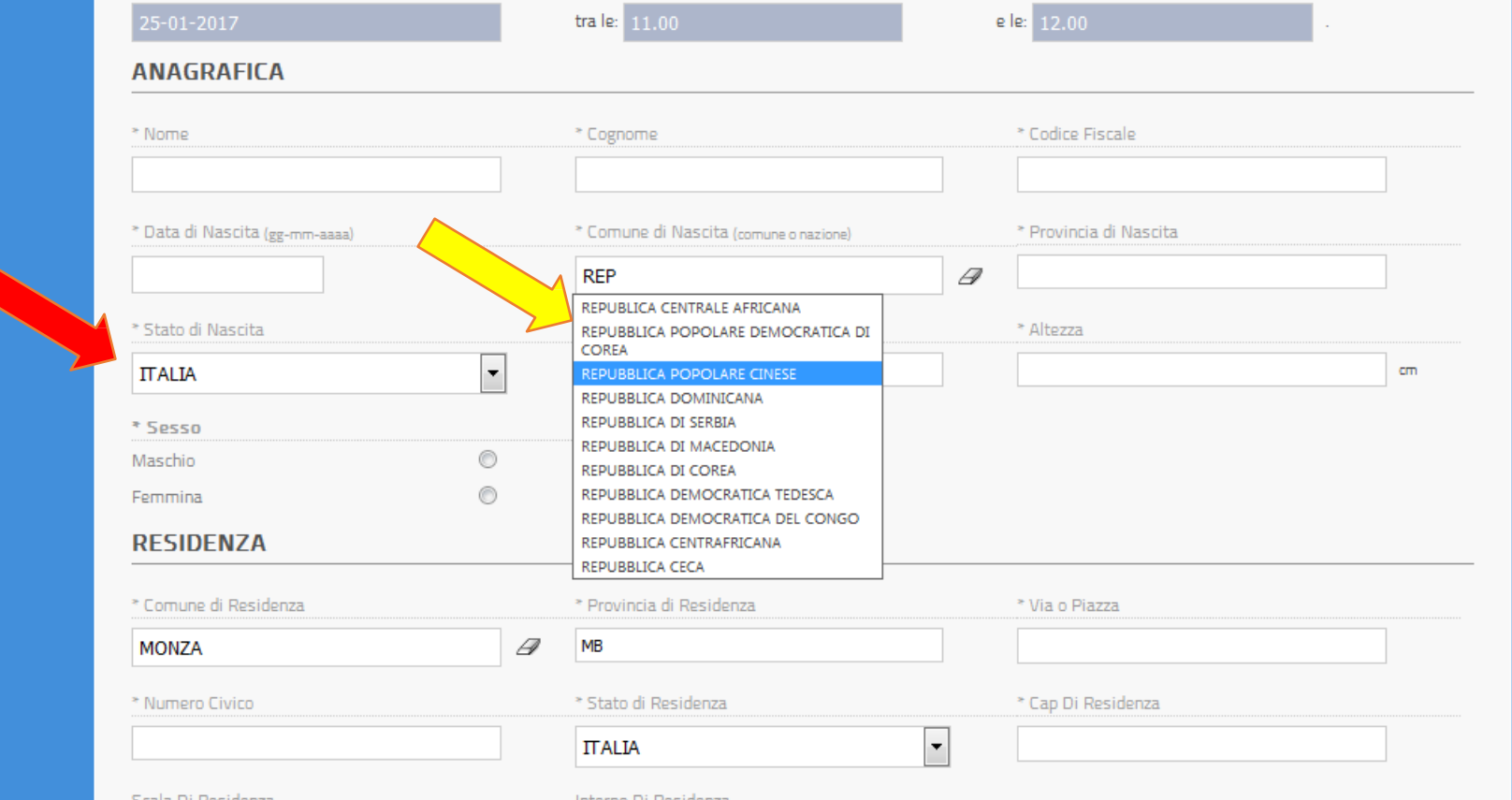

**Si dovranno poi compilare tutti i campi.**

**Negli spazi relativi a Comune/Stato di nascita o Comune di residenza, digitare le prime lettere del Comune o dello Stato e poi selezionare dal menu a tendina che comparirà. Per cittadini nati in Stati Esteri, dovrà essere selezionato il medesimo stato anche nella tendina indicata dalla freccia rossa.**

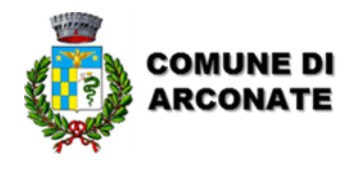

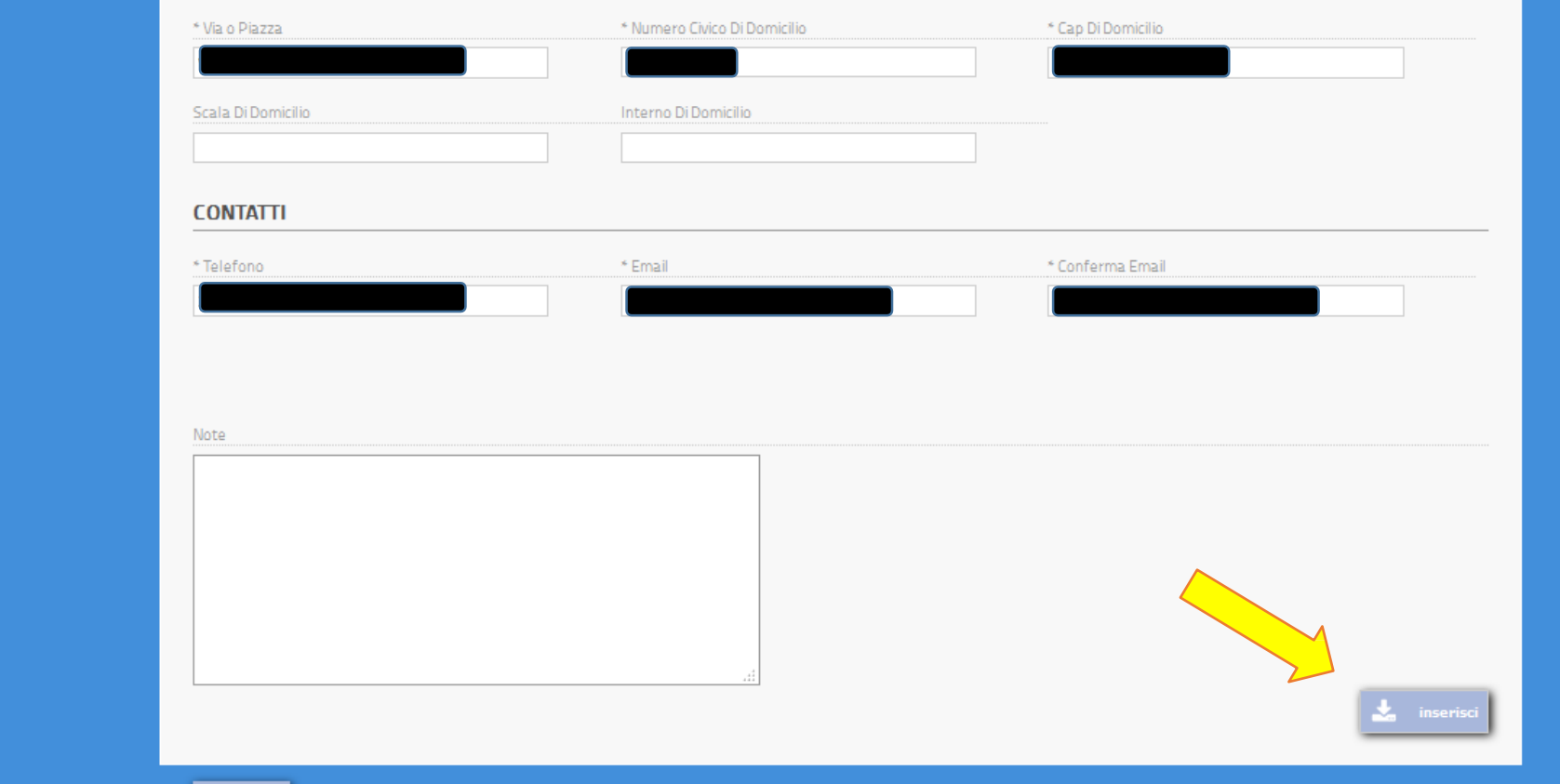

### **Al termine dell'inserimento di tutti i dati cliccare su «INSERISCI»**

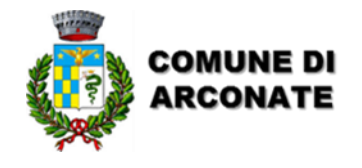

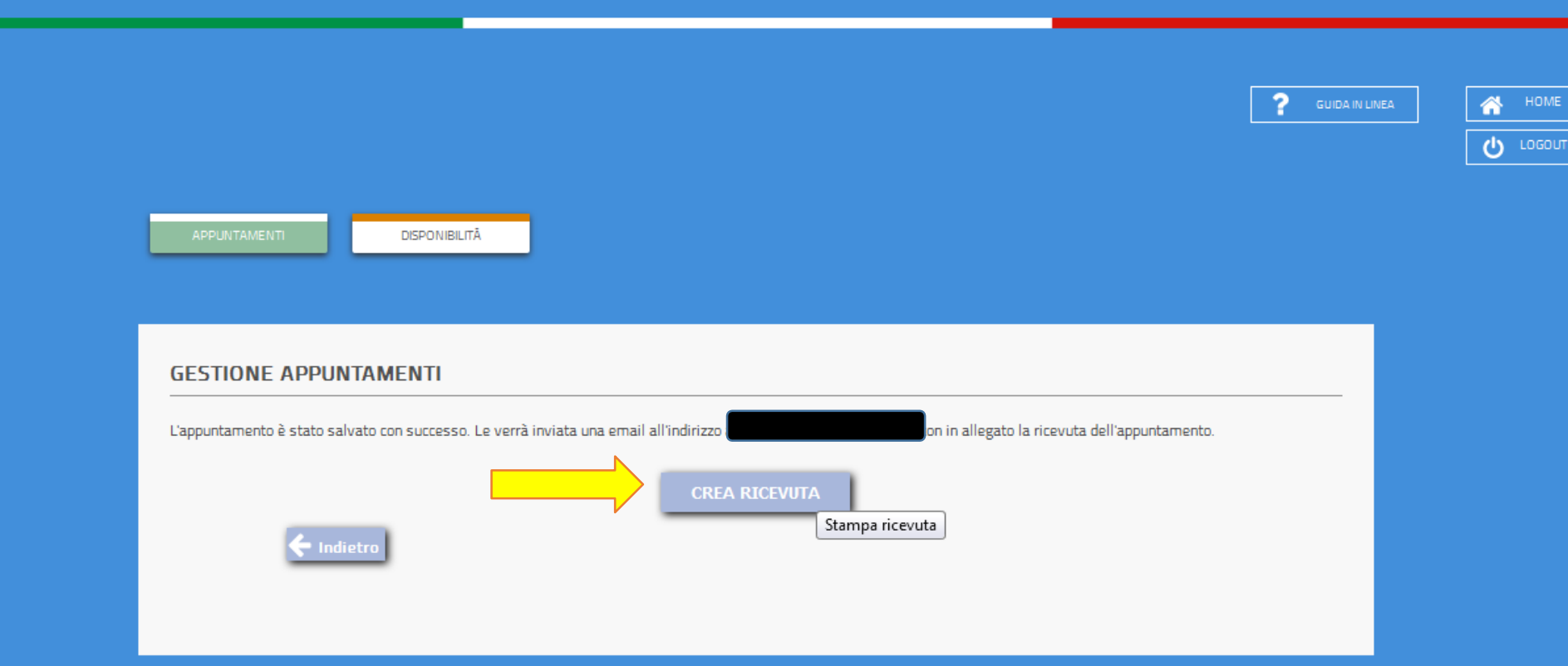

**Da questa schermata cliccare su «CREA RICEVUTA» per poterla visualizzare o stampare immediatamente. Il file verrà inviato all'indirizzo mail indicato dall'utente.**

**La ricevuta potrà essere presentata al Punto Comune sia in formato cartaceo, sia su dispositivo elettronico (tablet, smartphone).**